# Pro 22E/ 22ET Serie **All-in-One PC (AIO)**

MS-AC17 System

**G52-AC171X3**

# **Inhalt**

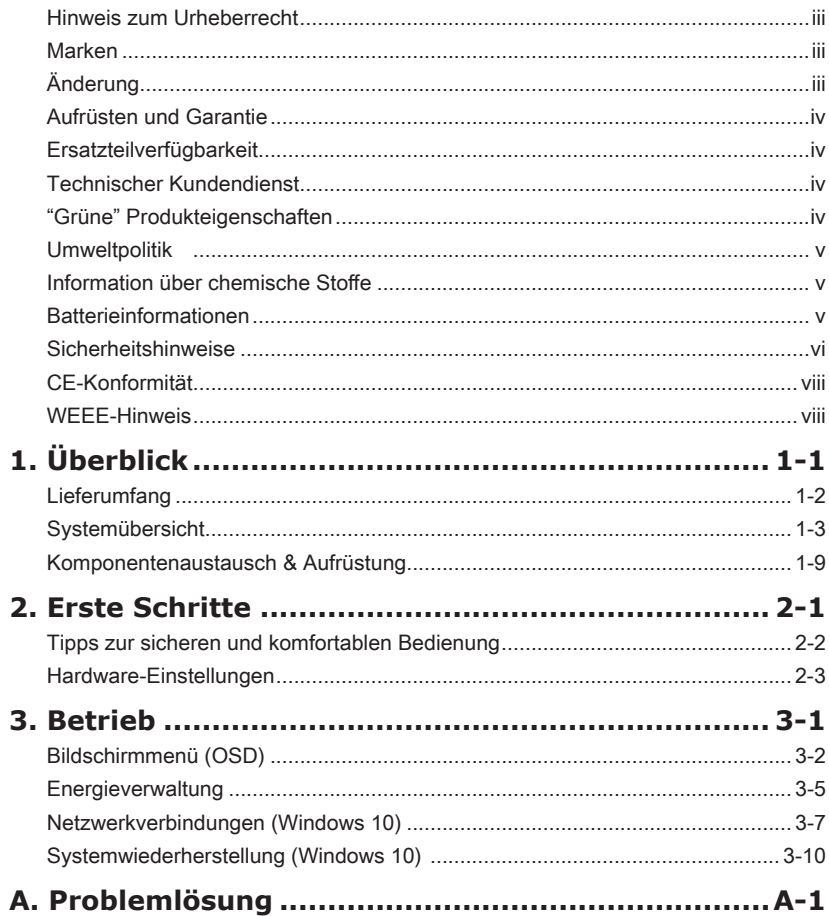

# <span id="page-2-0"></span>**Hinweis zum Urheberrecht**

Der Inhalt dieses Dokuments ist das geistige Eigentum der MICRO-STAR INTERNATIONAL. Die Erstellung dieses Dokumentes erfolgte sehr gewissenhaft, wir garantieren jedoch nicht die Richtigkeit der Inhalte. Wir möchten unsere Produkte stets verbessern und behalten uns das Recht vor, ohne Benachrichtigung Änderungen vorzunehmen.

# **Marken**

Alle Marken sind das Eigentum ihrer jeweiligen Inhaber.

# **Änderung**

Änderung Datum V<sub>1</sub> 0 2015/12

# <span id="page-3-0"></span>**Aufrüsten und Garantie**

Bitte beachten Sie, dass bestimmte Komponenten im Produkt vorinstalliert sind. Sie können solche Komponenten jedoch nach eigenem Ermessen aufrüsten oder austauschen. Weitere Informationen über zusätzlich erworbene Produkte erhalten Sie bei Ihrem örtlichen Fachhändler. Überlassen Sie das Aufrüsten oder Ersetzen jeglicher Komponenten dieses Produktes bitte einem autorisierten Händler oder Kundencenter, andernfalls erlischt die Garantie. Wir empfehlen Ihnen dringend, jegliche Aufrüstungsund Austauscharbeiten vom autorisierten Händler oder Kundendienst ausführen zu lassen.

## **Ersatzteilverfügbarkeit**

Bitte nehmen Sie zur Kenntnis, dass Ersatzteile (oder kompatible Teile) für Auslaufprodukte in bestimmten Ländern oder Regionen gemäß lokalen Richtlinien maximal 5 Jahre lang durch den Hersteller zur Verfügung gestellt werden. Ausführliche Informationen zum Erwerb von Ersatzteilen finden Sie beim Hersteller unter http://de.msi.com/support .

# **Technischer Kundendienst**

Falls ein Problem mit Ihrem System auftritt und keiner der in der Bedienungsanleitung enthaltenen Lösungsansätze dieses behebt, wenden Sie sich bitte an den Laden, in dem Sie das Gerät erworben haben, oder einen örtlichen Händler. Alternativ erhalten Sie unter folgenden Quellen weitere Anleitungen. Auf den MSI-Webseiten finden Sie technische Unterstützung, BIOS-Aktualisierungen, Treiberaktualisierungen und weitere Informationen http://de.msi.com/support

# **"Grüne" Produkteigenschaften**

- ◙ Reduzierter Energieverbrauch während der Benutzung und im Standby-Modus
- ◙ Eingeschränkte Verwendung von umwelt- und gesundheitsschädigenden **Stoffen**
- ◙ Leicht demontier- und recycelbar
- ◙ Reduzierter Einsatz von natürlichen Ressourcen durch Förderung des **Recycelns**
- ◙ Höhere Lebensdauer des Produkts durch einfache Upgrades
- ◙ Reduzierte Abfälle durch Warenrücknahme

# <span id="page-4-0"></span>**Umweltpolitik**

◙ Das Gerät wurde im Hinblick auf eine Wiederverwendung und –verwertung der Teile entwickelt und sollte nicht weggeworfen werden.

◙ Benutzer sollten die lokalen Entsorgungsstellen betreffend Recycling und Entsorgung des Produktes kontaktieren.

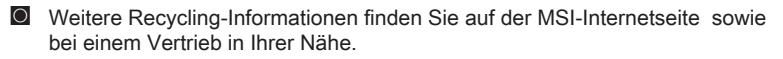

◙ Bei weiteren Fragen zur korrekten Entsorgung, Rücknahme, Recycling oder Zerlegung der MSI Produkte können Sie sich gern an gpcontdev@msi.com wenden.

# **Information über chemische Stoffe**

In Beachtung der Vorschriften der chemischen Substanzen, wie EU-Verordnung REACH (Verordnung EG Nr. 1907/2006 des Europäischen Parlaments und des Rates), bietet MSI die Informationen von chemischen Substanzen in Produkten unter: http://www.msi.com/html/popup/csr/evmtprtt\_pcm.html

## **Batterieinformationen**

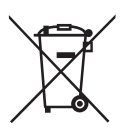

Europäische Union:

Batterien, Akkus und Akkumulatoren dürfen nicht als unsortierter Hausmüll entsorgt werden. Bitte benutzen Sie die öffentliche Sammlung, um sie zurückzugeben, zu recyclen oder in Übereinstimmung mit den örtlichen Vorschriften zu behandeln.

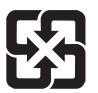

#### Taiwan:

Für einen besseren Umweltschutz müssen Altbatterien zur Recycling- oder Sonderentsorgung gebracht werden.

廢雷池請回收

Kalifornien, USA:

Die Knopfzelle kann Perchlorat Material enthalten und erfordert differenziertes Handeln, wenn sie in Kalifornien recycelt oder entsorgt wird.

Weitere Informationen finden Sie unter:

http://www.dtsc.ca.gov/hazardouswaste/perchlorate/

Falls Batterien oder Akkus vom falschen Typ eingesetzt werden, besteht Explosionsgefahr. Ersetzen Sie Batterien und Akkus nur mit identischen oder gleichwertigen, vom Hersteller empfohlenen Typen.

# <span id="page-5-0"></span>**Sicherheitshinweise**

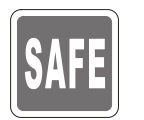

◙ Lesen Sie die Sicherheitshinweise aufmerksam und gründlich durch. ◙ Halten Sie sich an sämtliche Hinweise in der Bedienungsanleitung oder am Produkt selbst.

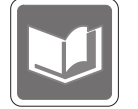

Bewahren Sie die mitgelieferte Bedienungsanleitung gut auf, damit Sie später darin nachlesen können.

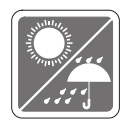

Halten Sie das Gerät von Feuchtigkeit und hohen Temperaturen fern.

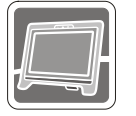

Platzieren Sie das Gerät vor dem Einrichten auf einem stabilen, flachen Untergrund.

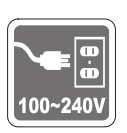

- ◙ Stellen Sie vor dem Anschließen des Gerätes an eine Steckdose sicher, dass sich die Netzspannung innerhalb des sicheren Bereichs befindet und zwischen 100 und 240 V liegt. Entfernen Sie nicht den Schutzkontakt am Netzstecker. Das Gerät muss an eine geerdete Steckdose (Schukosteckdose) angeschlossen werden.
- Ziehen Sie vor dem Einlegen von Erweiterungskarten oder Modulen stets den Netzstecker.
- ◙ Trennen Sie die Netzverbindung oder schalten Sie die Steckdose ab, wenn Sie das Gerät längere Zeit nicht nutzen oder unbeaufsichtigt lassen. Auf diese Weise wird kein Strom verbraucht.

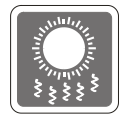

Der Gehäuselüfter dient der Luftkonvektion und schützt das Gerät vor Überhitzung. Blockieren Sie den Lüfter nicht.

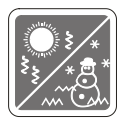

Nutzen und lagern Sie das Gerät nicht an Stellen, an denen Temperaturen von mehr als 60°C oder weniger als 0°C herrschen - das Gerät kann in diesem Fall Schaden nehmen.

HINWEIS: Die maximale Betriebstemperatur beträgt rund 40°C.

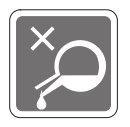

Lassen Sie keinesfalls Flüssigkeiten in die Öffnungen des Gerätes gelangen, es besteht Stromschlaggefahr.

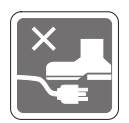

Verlegen Sie das Netzkabel so, dass niemand versehentlich darauf treten kann. Stellen Sie nichts auf dem Netzkabel ab.

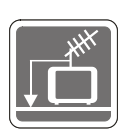

◙ Achten Sie beim Anschluss des Koaxialkabels an den TV-Tuner unbedingt darauf, dass die Abschirmung guten Kontakt zur Gebäudeerdung erhält. ◙ Das Kabelverteilungssystem sollte Kontakt mit dem Boden haben (geerdet), gemäß ANSI/NFPA 70, National Electrical Code (NEC) - insbesondere Abschnitt 820.93, Erdung einer äußeren leitfähigen Abschirmung eines Koaxialkabels.

Halten Sie das Gerät immer von Magnetfeldern und anderen Elektrogeräten fern.

Falls einer der folgenden Umstände eintritt, lassen Sie bitte das Gerät von Kundendienstpersonal prüfen:

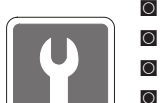

- ◙ Das Netzkabel oder der Stecker ist beschädigt.
- ◙ Flüssigkeit ist in das Gerät eingedrungen.
- ◙ Das Gerät wurde Feuchtigkeit ausgesetzt.
- ◙ Das Gerät funktioniert nicht richtig oder Sie können es nicht wie in der Bedienungsanleitung beschrieben bedienen.
- ◙ Das Gerät ist heruntergefallen und beschädigt.
- ◙ Das Gerät weist offensichtlich Zeichen eines Schadens auf.
- 1. Die optischen Speichergeräte sind als Laserprodukte der Klasse 1 klassifiziert. Eine Nutzung anderer als der hier angegebenen Bedienelemente, Einstellungen oder Vorgehensweisen ist nicht gestattet.
- 2. Berühren Sie keinesfalls die Linsen im Geräteinneren.

# <span id="page-7-0"></span>**CE-Konformität**

Hiermit erklärt Micro Star International CO., LTD dass sich dieses Produkt in Übereinstimmung mit den grundlegenden Anforderungen und den anderen relevanten Vorschriften der Richtlinien 2004/108/EG und 1999/5/EG befindet. Die Konformitätserklärung können Sie auf der Produktseite einsehen.

# $\epsilon$

#### Standards der Direktive 2004/108/EC/ Standards of the Directive 2004/108/EC:

- EN55022: 2006+A1:2007 ClasseB
- EN55024: 1998+A1: 2001+A2:2003
- EN6100-3-2:2006
- EN6100-3-3: 2008

#### Direktive 1999/5/EG:

- IEEE 802.11b/g und Bluetooth 2.4 GHz Betrieb

Europa: Frequenzen: 2.400 – 2.4835 GHz

Frankreich: Frequenzen: 2.4465– 2.4835 GHz,

Außerhalb von geschlossenen Gebäuden ist die genehmigte Sendeleistung im Frequenzband 2454-2483.5 MHz auf maximal 10mW beschränkt.

Bestimmungsgemäße Verwendung:

Dieses Produkt integriert als Teil der Produktausstattung eine WLAN Komponente und/oder eine Bluetooth-Komponente.

Die entsprechende Komponente verbindet den Computer über eine Funkverbindung. Es kann auch eine Funkverbindung zu anderen geeigneten WLAN- oder Bluetooth-Geräten hergestellt werden.

#### Directive 1999/5/EC:

- IEEE 802.11b/g and Bluetooth 2.4 GHz operation

Europa: Frequenzen: 2.400 – 2.4835 GHz

Frankreich: Frequenzen: 2.4465– 2.4835 GHz,

Nutzung im Außenbereich begrenzt auf 10 mW innerhalb 2454 bis 2483,5 MHz.

Italien: Für die Nutzung außerhalb des eigenen Besitzes ist eine allgemeine Genehmigung erforderlich.

Luxemburg: Für die öffentliche Nutzung ist eine allgemeine Genehmigung erforderlich.

Benannte Länder: Deutschland, Großbritannien, Niederlande, Belgien, Schweden, Dänemark, Finnland, Frankreich, Italien, Spanien, Österreich, Irland, Portugal, Griechenland, Luxemburg, Estland, Lettland, Litauen, Tschechien, der Slowakei, Slowenien, Ungarn, Polen und Malta.

#### Hinweis 1

Ihre Betriebsbefugnis für dieses Gerät kann durch Änderungen oder Modifikationen des Gerätes ohne ausdrückliche Zustimmung von der für die Einhaltung zuständigen Seite ungültig werden. Hinweis 2

Zur Einhaltung der Emissionsgrenzwerte müssen abgeschirmte Schnittstellenkabel und Netzkabel verwendet werden, sofern vorhanden.

## **WEEE-Hinweis**

Gemäß der Europäischen Union ("EU") Richtlinie über Elektro-und Elektronik-Altgeräte (Richtlinie 2002/96/EG) mit Wirkung vom 13. August 2005, dürfen Elektro- und Elektronikgeräten nicht mehr als Hausmüll entsorgt werden. Der Hersteller verpflichtet sich zur Rücknahme solcher Produkte am Ende ihrer Nutzungsdauer.

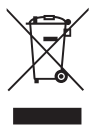

# *1*

# <span id="page-8-0"></span>**Überblick**

Das System besticht mit elegantem Design in einem stylischen Gehäuse – passend für jede Umgebung. Die Kombination aus Touchscreen-Display, einer Vielzahl von Audio- und Video-Funktionen und einer intuitiven Benutzeroberfläche bietet unvergleichbare Leistung und Ergonomie – der perfekte PC für die ganze Familie.

<span id="page-9-0"></span>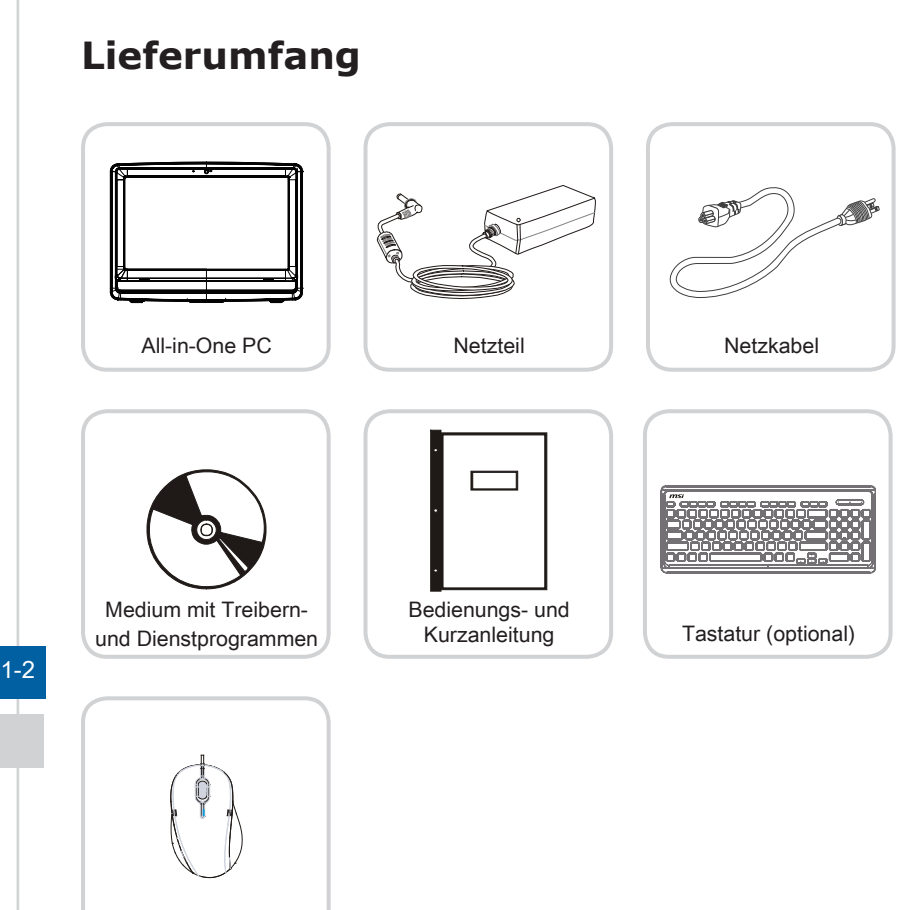

- Maus (optional)
- \* Bitte wenden Sie sich umgehend an uns, falls etwas fehlen oder beschädigt sein sollte.
- \* Die Abbildung dient nur der Veranschaulichung. Ihr Lieferumfang kann je nach gekauftem Modell ein wenig variieren.

# <span id="page-10-0"></span>**Systemübersicht** h **Vorderansicht**  $3$  $\frac{1}{5}$  5

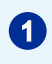

#### **1** Mikrofon

Das integrierte Mikrofon können Sie beispielsweise für Video-Chats und Online-Telefonie verwenden.

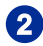

#### Webcam

Mit der integrierten Webcam mit Mikrofon können Sie Fotos und Videos aufnehmen, an Videokonferenzen teilnehmen und andere interaktive Anwendungen nutzen.

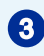

#### 3 LED-Anzeige (optional)

Die LED-Anzeige zeigt den Betrieb der Webcam an. Wird kein Video aufgenommen, erlischt die LED-Anzeige.

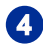

#### **A** LCD-Bildschirm

Der 21,5-Zoll Full-HD-Display bietet eine optimale Auflösung von 1920 x 1080 Pixel bei einem Standardbildformat von 16:9 (Breitbild).

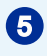

#### Stereolautsprecher

Die eingebauten Stereolautsprecher bieten ein hochwertiges Klangerlebnis, zudem kann eine Stereo-Anlage angeschlossen werden.

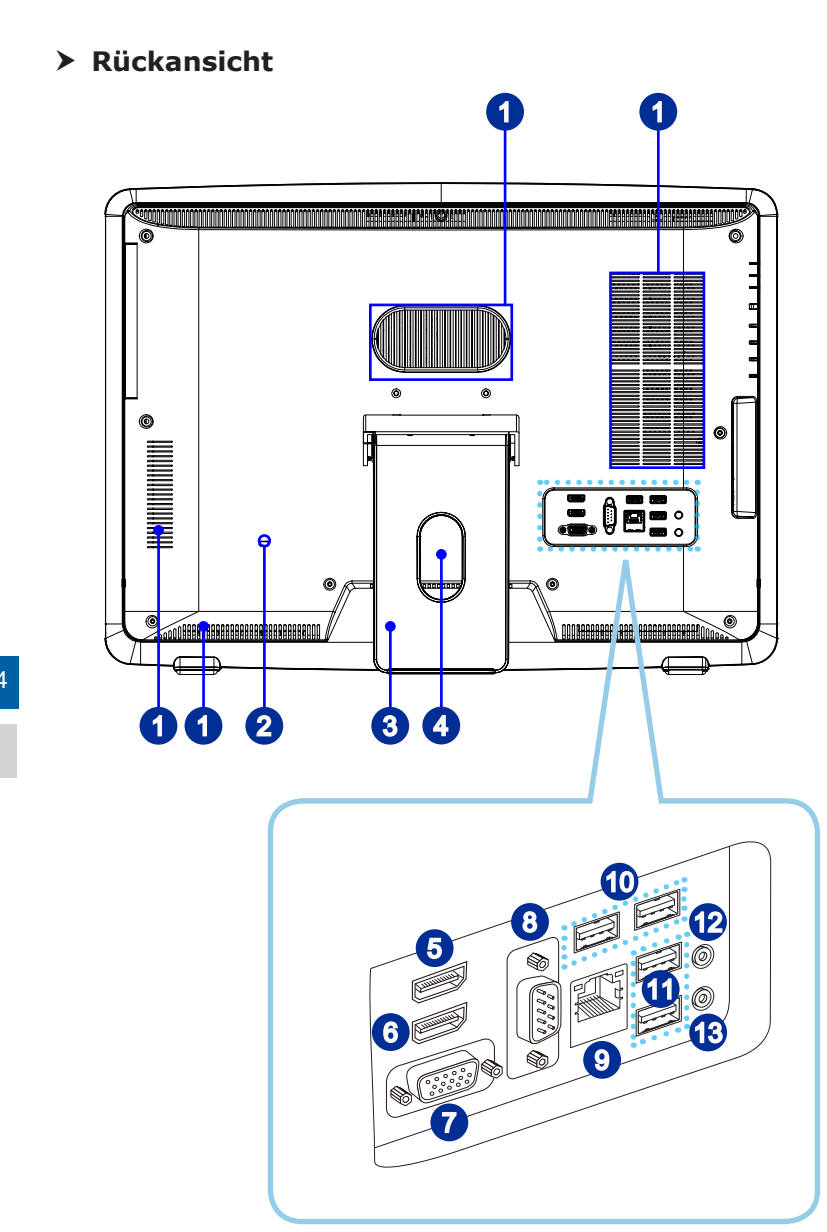

#### **Wichtig**

Wir empfehlen Ihnen aus Sicherheitsgründen, das Netzteil zuerst an Ihren All-in-One PC anzuschließen und erst dann das Netzkabel mit einer Steckdose zu verbinden.

1-4

#### **Lüfter**

Der Lüfter im Geräteinneren dient der Luftzirkulation und bewahrt das Gerät vor Überhitzung. Blockieren Sie den Lüfter nicht.

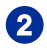

#### **2** Schlitz für Kensington-Schloss

Ihr AIO PC ist mit einem Schlitz für ein Kensington-Schloss ausgestattet, damit können Sie Ihren AIO PC über ein stabiles Kabel mit einem festen Gegenstand verbinden und so vor Diebstahl schützen. Am Ende des Kabels befindet sich eine kleine Schleife, mit deren Hilfe Sie das Gerät an einem unverrückbaren Gegenstand, zum Beispiel einem schweren Tisch, befestigen können, damit es nicht gestohlen wird.

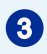

#### **3** Standfuß

Mit dem Standfuß platzieren Sie das System auf einem flachen und stabilen Untergrund.

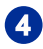

#### **Kabelführung**

Stecken Sie die Kabel beim Anschließen von Geräten zur Vermeidung von "Kabelsalat" durch das Kabelführungsloch.

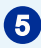

### 5 HDMI-Out-Anschluss (optional) **HDMI**

HDMI (High-Definition Multimedia Interface) ist eine rundum digitale AV-Schnittstelle zur Übertragung unkomprimierter Audio-/Videodatenströme. HDMI unterstützt sämtliche Videoformate wie Standard, Erweitert und HD. Zusätzlich wird Mehrkanal-Digitalaudio über dasselbe Kabel übertragen.

\* Bitte beachten Sie für die genaue Position des HDMI-In- und HDMI-Out-Anschlusses das jeweilige Symbol auf dem Gehäuse.

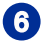

#### **6** HDMI-In-Anschluss (optional)  $\blacksquare$

#### (mit MSI Instant-Display-Technologie)

HDMI (High-Definition Multimedia Interface) ist eine rundum digitale AV-Schnittstelle zur Übertragung unkomprimierter Audio-/Videodatenströme. HDMI unterstützt sämtliche Videoformate wie Standard, Erweitert und HD. Zusätzlich wird Mehrkanal-Digitalaudio über dasselbe Kabel übertragen.

Die MSI Instant-Display-Technologie hilft Energie zu sparen: Wird ein All-In-One PC-Netzteil angeschlossen, wird der Monitor automatisch in den "Standby"-Modus ohne Drücken der Ein- bzw. Austaste gefahren. Werden Geräte an den HDMI-in-Anschluss angeschlossen, wird der Monitor umgehend angeschaltet. Sie können zwischen den Modi durch die Monitor- / Mode-Taste an der Seitenwand wechseln, wenn der PC bereits eingeschaltet ist.

\* Bitte beachten Sie für die genaue Position des HDMI-In- und HDMI-Out-Anschlusses das jeweilige Symbol auf dem Gehäuse.

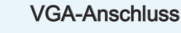

Die DB15-polige Buchse unterstützt Monitoren mit VGA Schnittstelle.

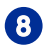

# 8 Serielle Schnittstelle<br>Die serielle Schnittstelle

unterstützt Barcode-Scanner, Barcode-Drucker, Rechnungsdrucker, Kreditkartenleser usw..

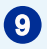

#### RJ-45 LAN-Anschluss

Der Standard-RJ-45-LAN-Anschluss dient der Verbindung mit dem Local Area Network (LAN). Hier können Sie ein Netzwerkkabel anschließen.

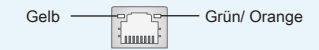

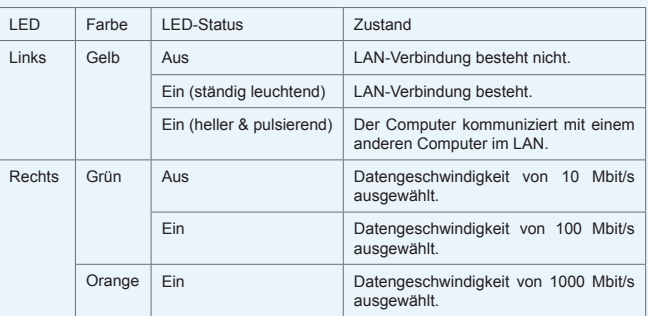

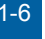

#### 10 USB 3.0-Anschluss

Der USB 3.0-Anschluss ist abwärtskompatibel mit USB 2.0 Geräten und unterstützt Datentransferraten bis zur 5 Gbit/s (SuperSpeed).

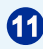

#### 11 USB 2.0-Anschluss

Mit dem USB-Anschluss (Universal Serial Bus) verbinden Sie USB-Geräte wie Mäuse, Tastaturen, und andere USB-kompatible Geräte. Unterstützt Datentransferraten bis 480 Mbit/s (Hi-Speed).

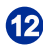

#### 12 Mikrofonanschluss

Hier können Sie ein Mikrofon anschließen.

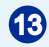

#### 13 Line-Out-Anschluss

Hier können Sie einen Kopfhörer oder Lautsprecher anschließen.

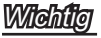

High Speed-USB-Geräte sollten an den blau markierten USB 3.0-Anschlüssen angesteckt werden, während langsame USB-Geräte (wie Maus oder Tastatur) an den USB 2.0-Anschlüssen auf der Rückseite angeschlossen werden sollten.

#### h **Seitenansicht**

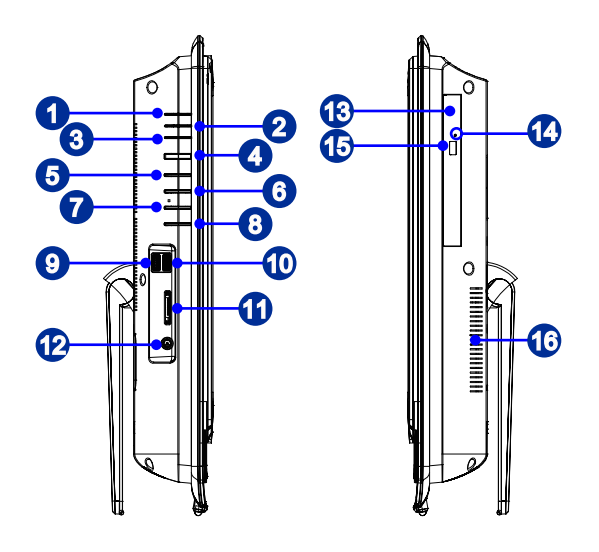

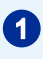

#### **1** Betriebsanzeige-LED

Die Betriebsanzeige-LED leuchtet beim Einschalten auf und erlischt, wenn das System abgeschaltet wird. Im Energiesparmodus blinkt die LED (S3: Daten werden im Speicher gehalten) oder erlischt (S4: Daten werden auf die Festplatte ausgelagert.

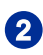

#### 2 Monitor-LED

Die Monitor-LED leuchtet, wenn der Monitor eingeschaltet ist und es erlischt, wenn der Monitor ausgeschaltet ist.

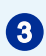

### 3 Festplattenlaufwerk-LED

Dieser Indikator zeigt den Aktivitätszustand der Festplatte. Die LED blinkt, wenn das System auf Daten der Festplatte zugreift und bleibt ausgeschaltet, wenn keine Aktivität der Festplatte erkannt wird.

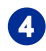

#### An-/ Aus-Taste

Mit der An-/ Aus-Taste schalten Sie das System an und aus.

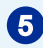

#### **5** Monitor-/ Modus-Taste

Diese Taste arbeitet sowohl als Monitor-Taste als auch als Signaleingangs-schalter zwischen PC und HDMI.

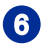

#### 6 Menü-/ Eingabe-Taste

Mit dieser Taste blenden Sie das OSD-Menü ein oder rufen Untermenüs auf.

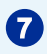

#### Auf-/ Laut-Taste

Menü-Modus an: Diese Taste führt den Cursor im OSD Menüs nach oben. Menü-Modus aus: Drücken Sie die Taste, um die Lautstärke zu erhöhen.

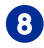

#### 8 Ab-/ Leise-Taste

Menü-Modus an: Diese Taste zeigt die Cursorbewegung oder die Auswahl des OSD Menüs an. Menümodus aus: Drücken Sie die Taste, um die Lautstärke zu verringern.

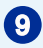

#### 9 USB 3.0-Anschluss

Der USB 3.0-Anschluss ist abwärtskompatibel mit USB 2.0 Geräten und unterstützt Datentransferraten bis zur 5 Gbit/s (SuperSpeed).

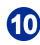

#### 10 USB 3.0-Anschluss (mit MSI Super-Charger-Technik)

Der USB 3.0-Anschluss ist abwärtskompatibel mit USB 2.0 Geräten und unterstützt Datentransferraten bis zur 5 Gbit/s (SuperSpeed).

Die MSI Super-Charger-Technik ermöglicht einfaches Laden von USB-Geräten, auch bei ausgeschaltetem System. Um USB-Geräte zu laden, muß das System nicht mehr eingeschaltet werden. Auch kann die Ladezeit um bis zu 40% reduziert werden.

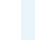

#### **11** Kartenlesegerät

Der integrierte Kartenleser unterstützt verschiedene Speicherkartentypen.

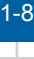

#### 12 Stromanschluss

Das AC-DC-Adapter wandelt Wechselspannung für diesen Anschluss in Gleichspannung um. Die über diesen Anschluss gelieferte Spannung versorgt den PC mit Strom. Vermeiden Sie Schäden am PC, indem Sie stets das mitgelieferte Netzteil verwenden.

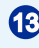

#### 13 Optisches Laufwerk

Ein DVD-Super-Multi-Laufwerk ist zu Unterhaltungszwecken integriert (ein Blu-ray-Laufwerk ist optional).

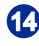

#### 14 Notauswurföffnung

Falls die Auswurftaste nicht funktioniert, können Sie das optische Laufwerk manuell öffnen, indem Sie einen dünnen, geraden Gegenstand (z. B. eine Büroklammer) in die Notauswurföffnung stecken.

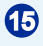

#### 15 Auswerftaste

Mit der Auswurftaste öffnen Sie das optische Laufwerk.

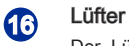

Der Lüfter im Geräteinneren dient der Luftzirkulation und bewahrt das Gerät vor Überhitzung. Blockieren Sie den Lüfter nicht.

# <span id="page-16-0"></span>**Komponentenaustausch & Aufrüstung**

Bitte beachten Sie, dass bestimmte Komponenten im Produkt vorinstalliert sind. Sie können diese Komponenten jedoch je nach Modell aufrüsten oder austauschen lassen.

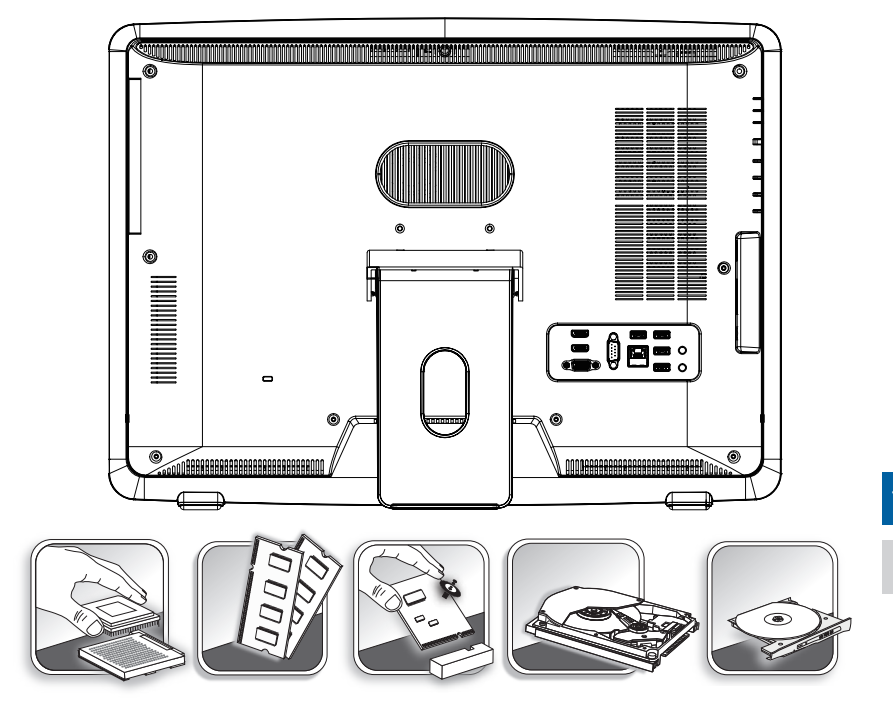

Weitere Informationen zum Produkt erhalten Sie bei Ihrem örtlichen Fachhändler. Überlassen Sie das Aufrüsten oder Ersetzen jeglicher Komponenten dieses Produktes bitte einem autorisierten Händler oder Kundencenter, andernfalls erlischt die Garantie.

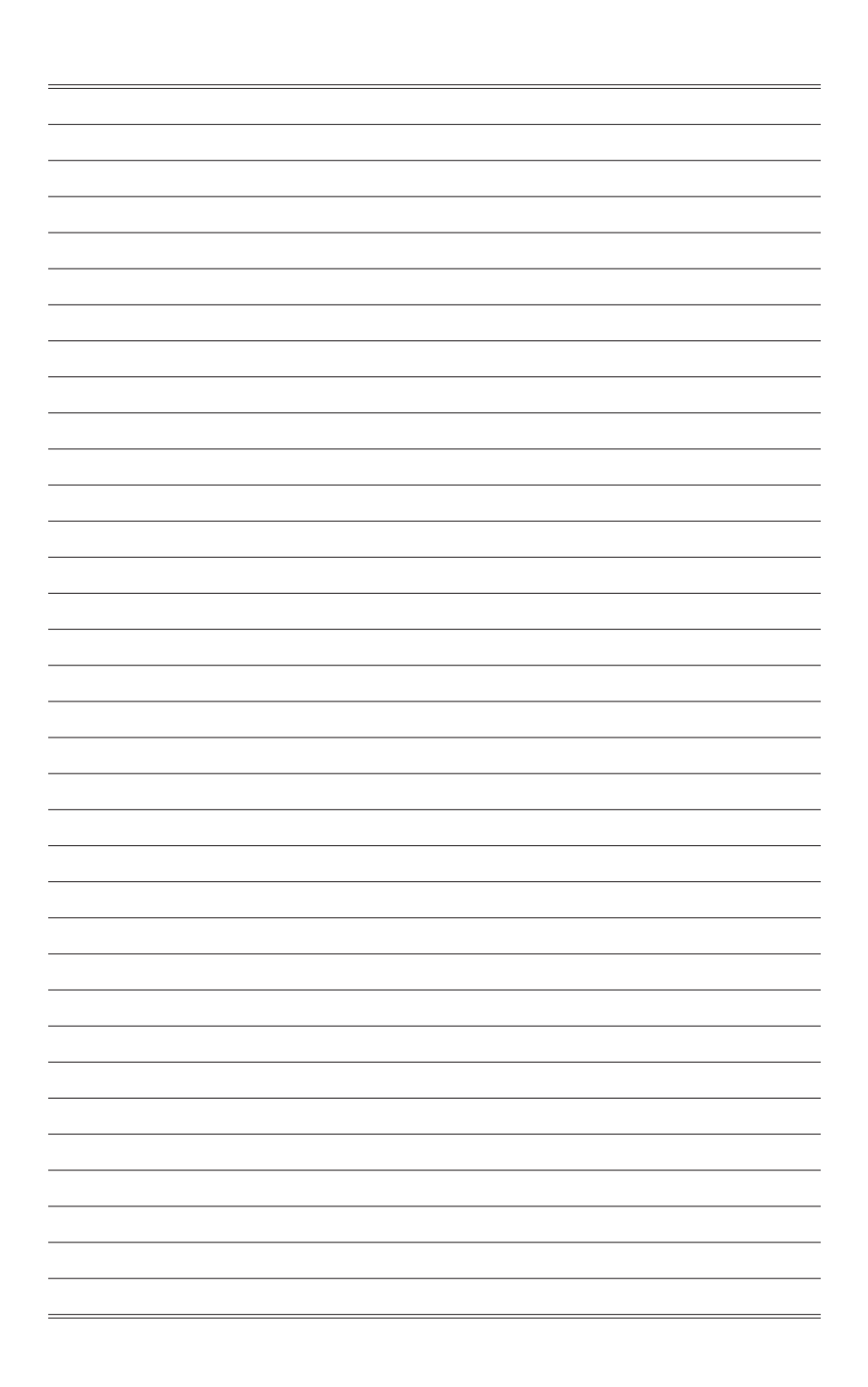

# *2*

# <span id="page-18-0"></span>**Erste Schritte**

In diesem Kapitel finden Sie Informationen zum Einrichten der Hardware. Damit es nicht zu statischen Entladung kommt, tragen Sie beim Anschluss von Peripheriegeräten ein geerdetes Armband.

# <span id="page-19-0"></span>**Tipps zur sicheren und komfortablen Bedienung**

Der PC ist eine portable Plattform, mit der Sie nahezu überall arbeiten können. Allerdings ist es wichtig, für eine gute Arbeitsumgebung zu sorgen, wenn Sie längere Zeit mit Ihrem PC arbeiten möchten.

- 1. Ihr Arbeitsplatz sollte ausreichend beleuchtet sein.
- 2. Wählen Sie einen geeigneten Schreibtisch und einen guten Stuhl, passen Sie die Höhe an Ihren individuellen Körperbau an.
- 3. Wenn Sie einen Stuhl benutzen, stellen Sie die Rückenlehne so ein, dass diese Ihren Rücken bequem stützt.
- 4. Stellen Sie Ihre Füße flach und in natürlicher Haltung auf den Boden so, dass Knie und Ellbogen bei der Arbeit um etwa 90° abgewinkelt sind.
- 5. Legen Sie die Hände so auf den Schreibtisch auf, dass Ihre Handgelenke bequem gestützt werden.
- 6. Stellen Sie den Winkel/die Position des All-in-One PCs so ein, dass Sie den Bildschirm bequem und möglichst ohne Spiegelungen ablesen können.
- 7. Benutzen Sie Ihren PC möglichst nicht an Stellen, an denen kein bequemes Arbeiten möglich ist - zum Beispiel im Bett.
- 8. Der PC ist ein Elektrogerät. Bitte gehen Sie sorgsam mit dem Gerät um, damit es nicht zu Verletzungen kommt.

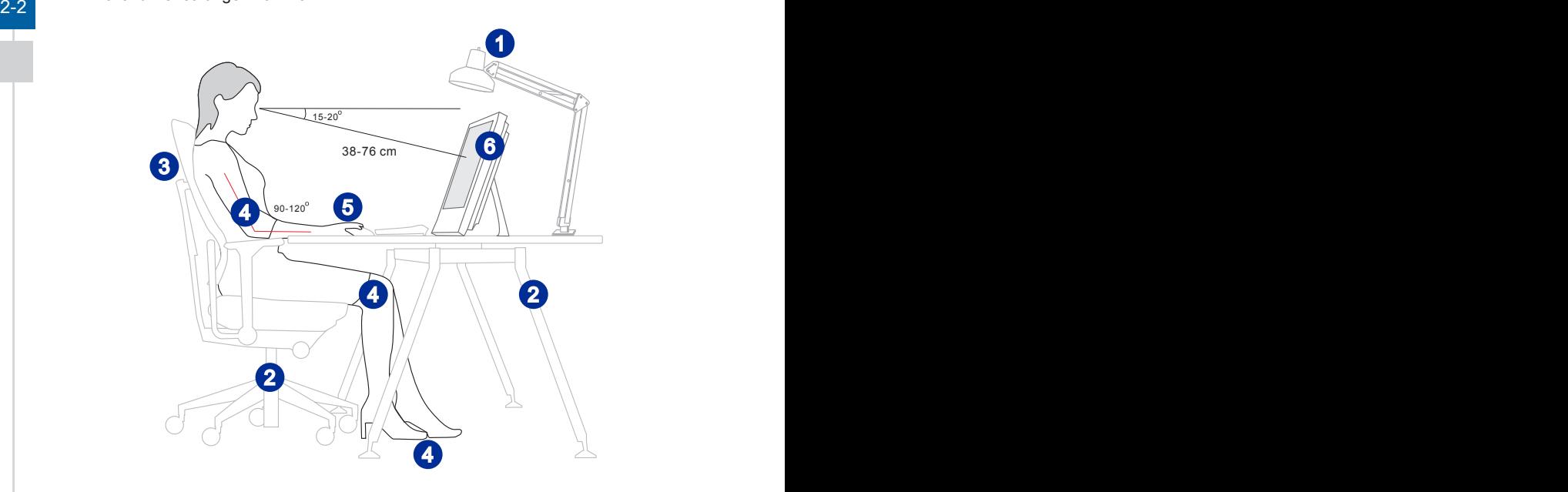

# <span id="page-20-0"></span>**Hardware-Einstellungen**

#### **Wichtig**

- Die Abbildung dient nur der Veranschaulichung. Ihr System kann anders aussehen.
- Bitte stellen Sie sicher, dass das System durch das Netzkabel und eine Steckdose geerdet ist, bevor Sie das System einschalten.
- Berühren Sie den Bildschirm nicht mit scharfen Gegenständen.
- 1. Stellen Sie den Standfuß auf den geeignetsten Winkel ein, bis das System sicher positioniert ist.

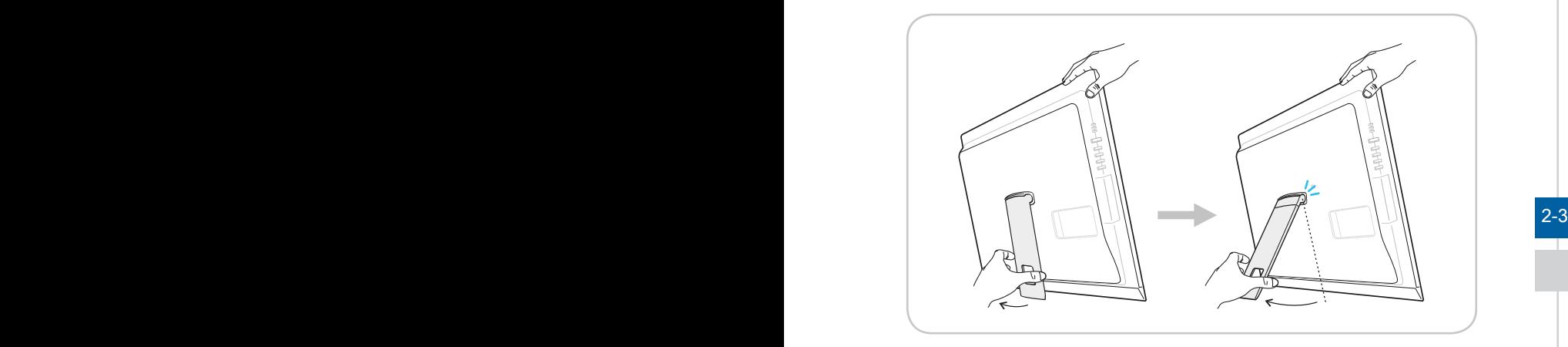

2. Verbinden Sie den Adapter über das System und schließen Sie das Netzkabel an.

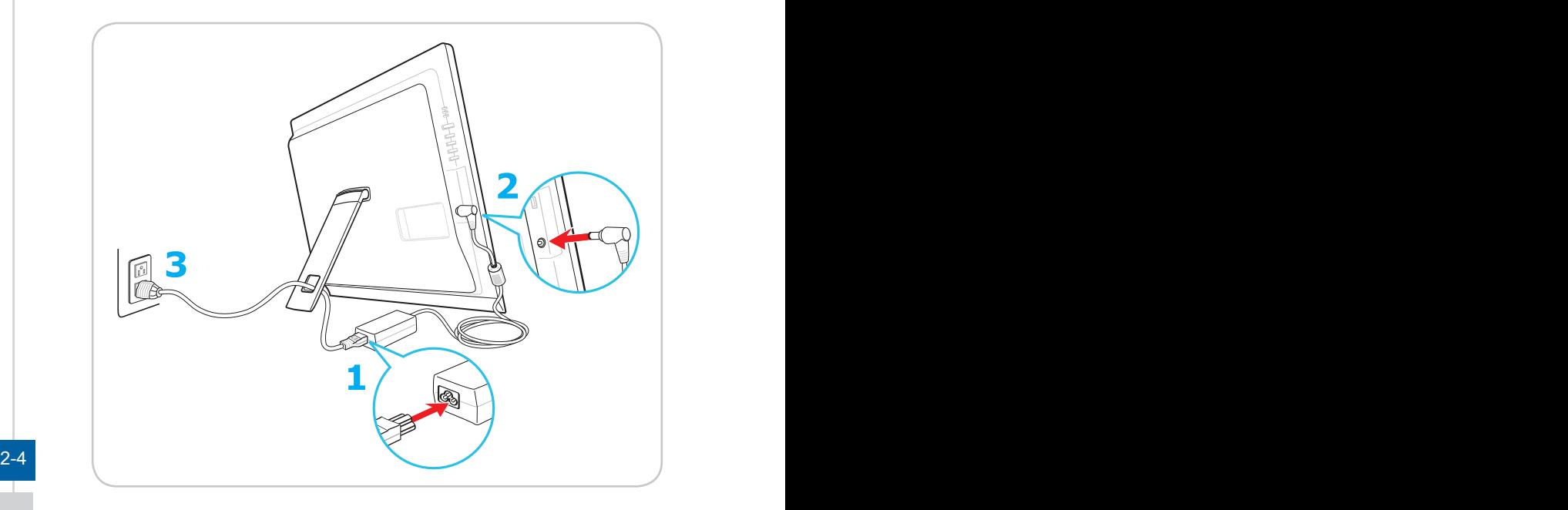

3. Mit der An-/Austaste schalten Sie das System ein und aus.

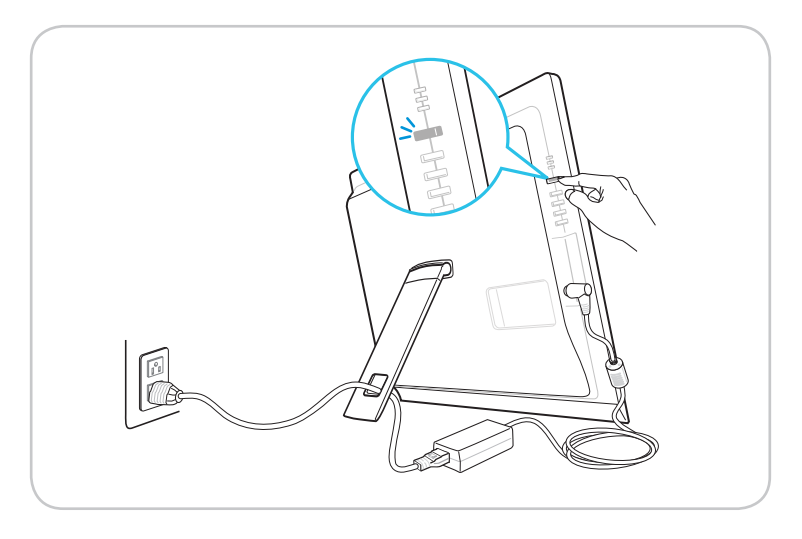

# *3*

# <span id="page-22-0"></span>**Betrieb**

In diesem Kapitel erhalten Sie wichtige Informationen zu speziellen Bedienschritten.

### **Wichtig**

Sämtliche Angaben können sich ohne Vorankündigung ändern.

# <span id="page-23-0"></span>**Bildschirmmenü (OSD)**

Über das Bildschirmmenü (OSD) können Sie verschiedene Darstellungsoptionen des Bildschirms, wie Helligkeit, Kontrast, Bildposition und Sprache usw. anpassen.

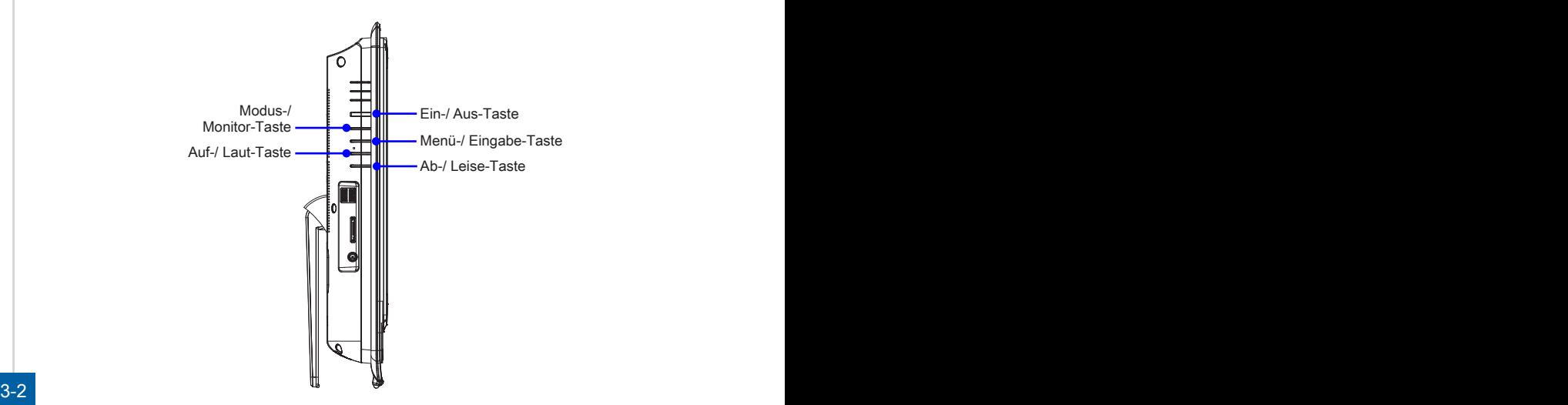

1. Starten Sie das OSD-Hauptmenü mit der MENÜ-Taste. Wählen Sie das gewünschte Funktionsmenü mit den Auf-/Ab-Tasten und drücken Sie zum Aufrufen die MENÜ-Taste. Nun können Sie die gewünschten Werte mit den Auf-/Ab-Tasten auswählen und an Ihren persönlichen Geschmack anpassen.

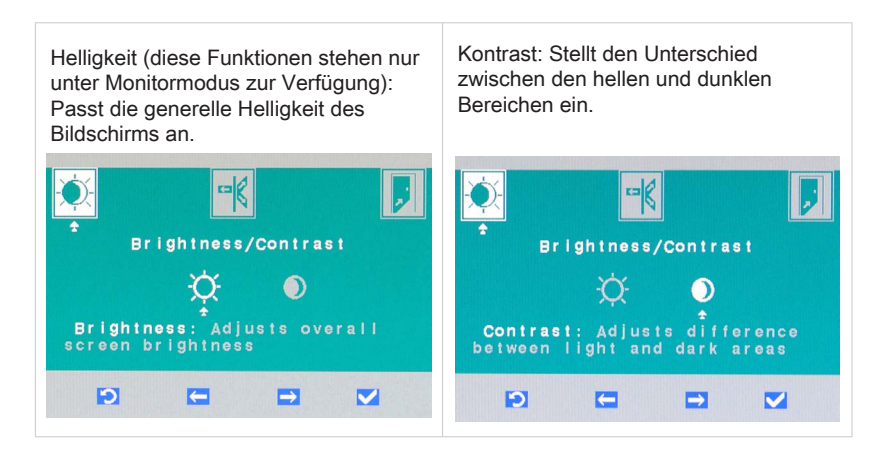

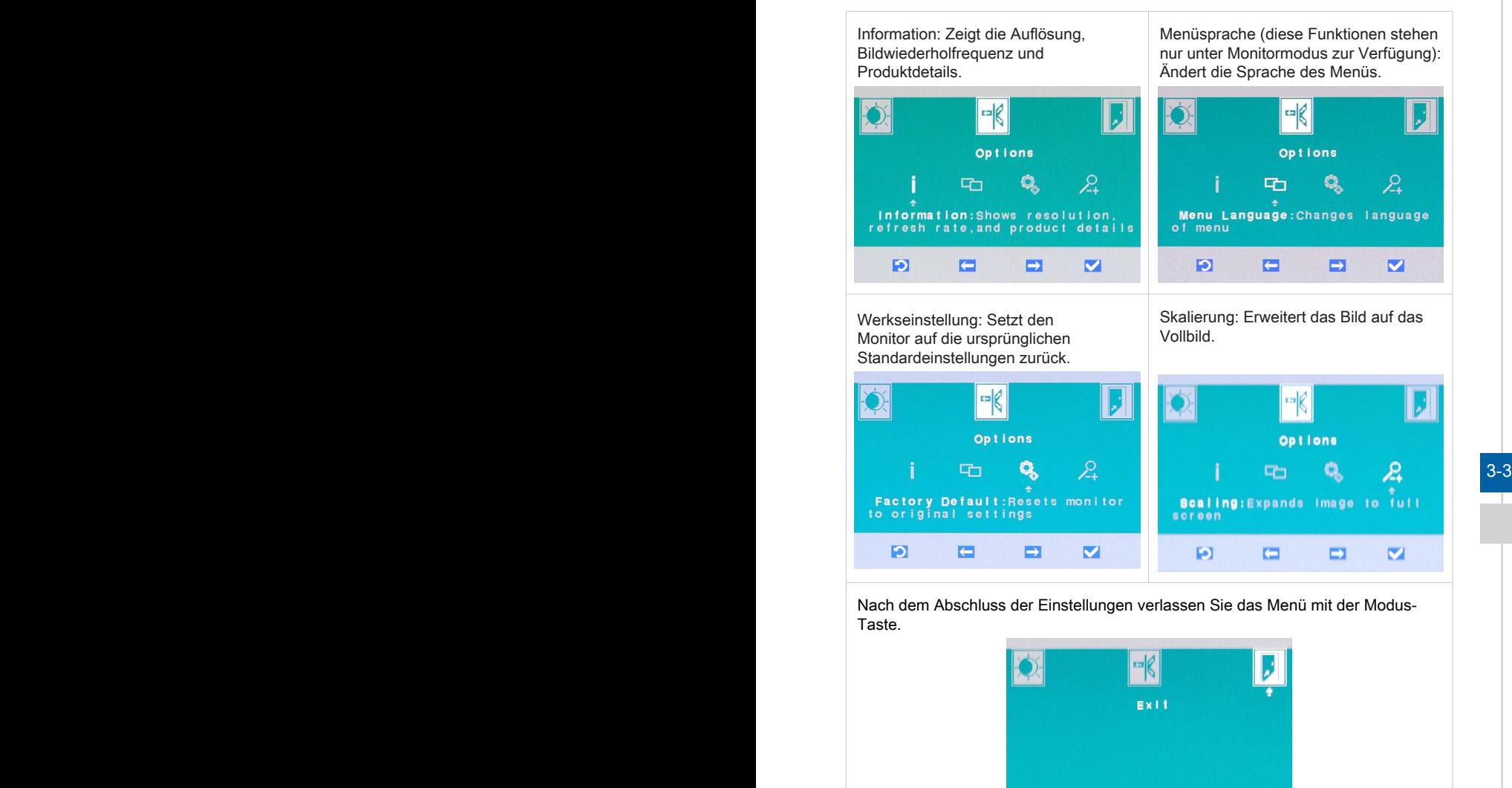

 $\blacksquare$ 

 $\blacksquare$ 

 $\mathbf{E}$ 

 $\overline{\mathbf{z}}$ 

2. Mit den Auf- /Ab-Tasten stellen Sie die Systemlautstärke ein.

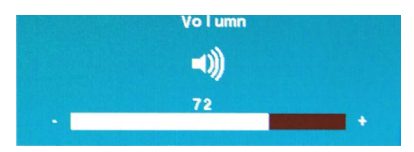

3. Sehen Sie die Signalquelle mit der Modus-Taste. Drücken Sie die Taste noch einmal, um den PC-/ HDMI-/ Monitor-Aus-Modus zu wählen.

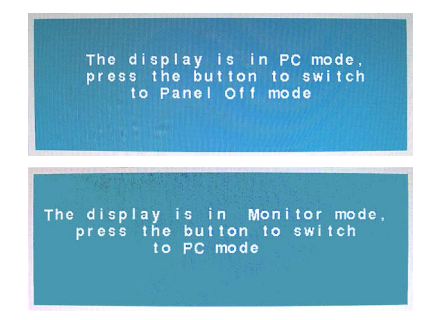

#### $3-4$  3.000  $\frac{3}{5}$  3.000  $\frac{3}{5}$  3.000  $\frac{3}{5}$  3.000  $\frac{3}{5}$  3.000  $\frac{3}{5}$  3.000  $\frac{3}{5}$  3.000  $\frac{3}{5}$  3.000  $\frac{3}{5}$  3.000  $\frac{3}{5}$  3.000  $\frac{3}{5}$  3.000  $\frac{3}{5}$  3.000  $\frac{3}{5}$  3.000  $\frac{3}{5}$  3.000

#### **Wichtig**

Wenn ein Fehler auftritt, der Bildschirm ein fehlerhaftes Bild anzeigt oder es zu Störungen der Lautstärke kommt, rufen Sie bitte das OSD-Menü auf. Setzen Sie den Monitor auf die Werkseinstellungen für eine optimale Leistung zurück.

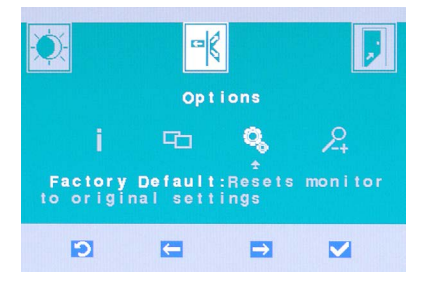

# <span id="page-26-0"></span>**Energieverwaltung**

Eine intelligente Energieverwaltung bei Computern und Monitoren spart Strom und leistet einen wichtigen Beitrag zum Umweltschutz.

Um Energie zu sparen, schalten Sie den Monitor ab oder versetzen den PC in den Energiesparmodus (auch Schlafmodus oder Ruhezustand genannt), wenn Sie längere Zeit nicht mit dem Gerät arbeiten.

#### **Energieverwaltung unter Windows 10**

Die [Power Options (Energieoptionen)] unter Windows ermöglichen Ihnen die Steuerung der Energieverwaltung von Bildschirm, Festplatte und Akku. Klicken Sie mit der rechten Maustaste auf [Start]  $\pm$ , wählen Sie [Control] Panel (Systemsteuerung)] aus der Liste und klicken Sie dann auf [System and Security (System und Sicherheit)].

#### Adjust your computer's settings

**System and Security** Review your computer's status Save backup copies of your files with File History

für einen Energieplan, der Ihren Anforderungen entspricht. Sie können die **3-5** Wählen Sie [Power Options (Energieoptionen)] und entscheiden Sie sich Einstellungen auch feinabstimmen, indem Sie auf [Change plan settings (Energiesparplaneinstellungen ändern)] klicken.

> ■ Nach dem Klick mit der linken Maustaste auf [Start], erhalten Sie unter dem Menüpunkt "Computer herunterfahren" die Optionen "Energie sparen", "Herunterfahren" oder "Neu Starten". Dies ermöglicht Ihnen eine schnelle und einfache Verwaltung der Energieversorgung Ihres Systems.

#### h **Energieverwaltung von ENERGY-STAR-Monitoren**

Um Strom zu sparen, ermöglicht die Energiesparfunktion es, den Niedrigverbrauchs- oder Schlaf-Modus nach einer Zeit der Inaktivität zu starten. Folgende Werte sind im Netzbetrieb voreingestellt:

- Nach 15 Minuten: Bildschirm abschalten
- Nach 30 Minuten: Schlafmodus starten

**ENERGY STAR** 

#### h **System aufwecken**

Wenn sich der Computer im Energiesparmodus befindet, können Sie ihn durch eine der folgenden Aktionen wieder aufwecken – also in den Normalbetrieb zurückversetzen:

- Ein-/Austaste
- Netzwerk (Wake-on-LAN)
- Maus
- Tastatur

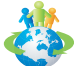

### Tipps zum Energiesparen:

- Schalten Sie den Monitor mit der LCD-Ein-/Austaste ab, wenn Sie längere Zeit nicht mit dem Gerät arbeiten.
- Stimmen Sie die verschiedenen Einstellungen in den Windows-Energieoptionen auf Ihren persönlichen Bedarf ab.
- Installieren Sie eine Energiesparsoftware zur Steuerung des Energieverbrauchs Ihres PCs.
- Trennen Sie immer die Netzverbindung oder schalten Sie die Steckdose ab, wenn Sie den PC längere Zeit nicht nutzen oder unbeaufsichtigt lassen. Auf diese Weise wird kein Strom verbraucht.

# <span id="page-28-0"></span>**Netzwerkverbindungen (Windows 10)**

#### h **Verkabeltes Netzwerk**

- 1. Klicken Sie mit der rechten Maustaste auf [Start]  $\mathbf{H}$  und wählen Sie [Control] Panel (Systemsteuerung)] aus der Liste.
- 2. Wählen Sie [View network status and task (Netzwerkstatus und -aufgaben anzeigen)] unter [Network and Internet (Netzwerk und Internet)].

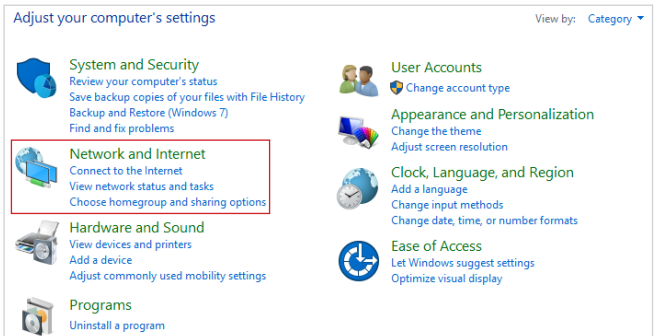

3. Wählen Sie [Set up a new connection or network (Neue Verbindung oder neues Netzwerk einrichten)].

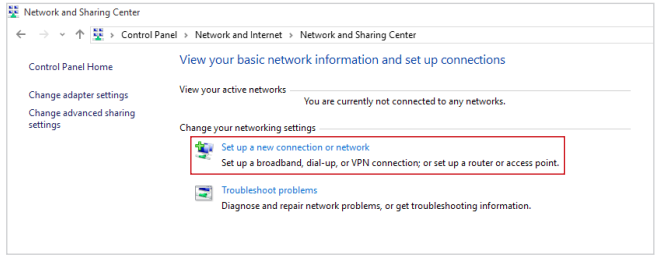

- 4. Wählen Sie [Connect to the Internet (Verbindung mit dem Internet herstellen)] und klicken Sie auf [Next (Weiter)].
- 5. Wählen Sie [Broadband (PPPoE) (Breitband (PPPoE))], um mittels einem Benutzernamen und Kennwort eine Verbindung über DSL oder Kabel herzustellen.

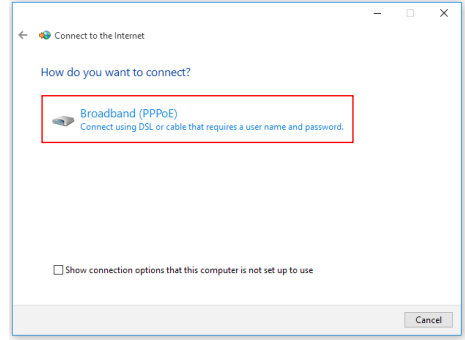

6. Geben Sie die Informationen Ihres Internetanbieters ein und klicken Sie auf [Connect (Verbinden)], um Ihre LAN-Verbindung herzustellen.

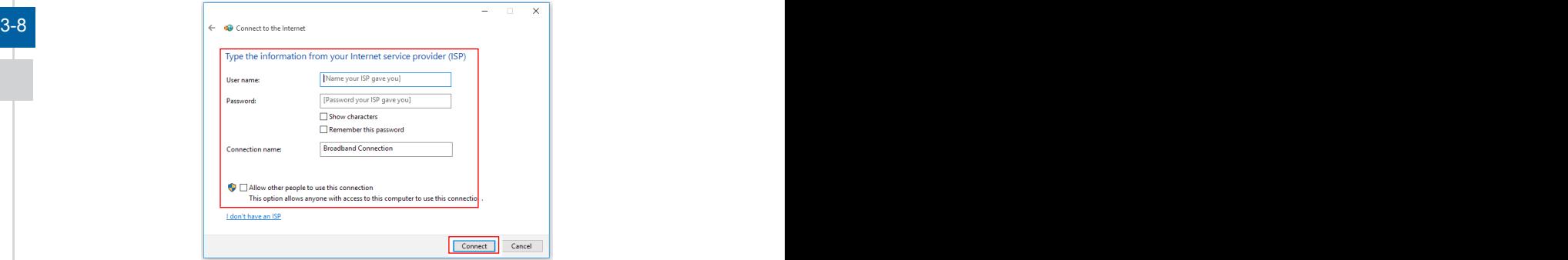

#### h **Drahtlosnetzwerk**

- 1. Klicken Sie mit der linken Maustaste auf [Start]  $\pm$  , klicken Sie danach auf [Settings (Einstellungen)] und wählen Sie [Network and Internet (Netzwerk und Internet)].
- 2. Eine Liste verfügbarer WLAN-Verbindungen wird eingeblendet. Wählen Sie eine Verbindung aus der Liste.
- 3. Um eine neue Verbindung herzustellen, wählen Sie [Network and Sharing Center (Netzwerk- und Freigabecenter)].

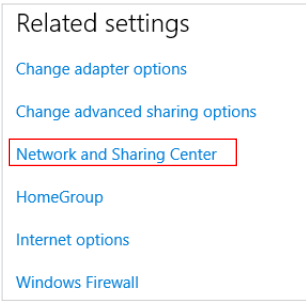

- 4. Wählen Sie [Set up a new connection or network (Neue Verbindung oder neues 3-9 Netzwerk einrichten)].
	- 5. Anschließend wählen Sie [Manually connect to a wireless network (Manuell mit einem Funknetzwerk verbinden)] und klicken auf [Next (Weiter)], um fortzufahren.
	- 6. Geben Sie Informationen für das Drahtlosnetzwerk ein, das Sie hinzufügen möchten, und klicken Sie auf [Next (Weiter)], um fortzufahren.

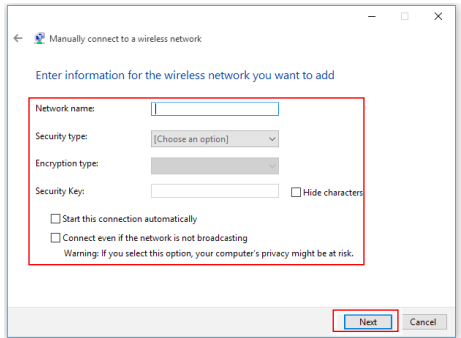

7. Eine neue WLAN-Verbindung wird hergestellt.

# <span id="page-31-0"></span>**Systemwiederherstellung (Windows 10)**

Zu den Gründen für den Einsatz der Systemwiederherstellung zählen:

- Wiederherstellung des Systems ind den Auslieferungszustand und auf die Standardeinstellungen des Herstellers.
- Behebung von Fehlern, die im laufenden Betrieb des Betriebssystems auftreten.
- Bei Befall des Betriebssystems durch Viren, die keine reguläre Fortsetzung des Betriebs zulassen.
- Wenn Sie das Betriebssystem mit anderen integrierten Sprachen installieren.

Bitte sichern Sie wichtige Daten Ihres Systemlaufwerks auf andere Speichergeräte, bevor Sie die Systemwiederherstellung nutzen.

Falls sich Ihr System mit der folgenden Lösung nicht wiederherstellen lässt, wenden Sie sich bitte für weitere Hilfe an Ihren autorisierten Händler vor Ort oder an den Kundendienst.

#### $3-10$

#### **Diesen PC zurücksetzen** 1. Klicken Sie mit der linken Maustaste auf [Start]  $\pm$  , klicken Sie danach auf [Settings (Einstellungen)] und wählen Sie [Update and security (Update und Sicherheit)]. 2. Wählen Sie [Recovery (Wiederherstellung)] und klicken Sie auf [Get started (Los geht's)] unter [Reset this PC (Diesen PC zurücksetzen)], um mit der Systemwiederherstellung zu beginnen.  $\leftarrow$  Settings **OS** UPDATE & SECURITY Find a setting Windows Undate Reset this PC Windows Defender If your PC isn't running well, resetting it might help. This lets you<br>choose to keep your files or remove them, and then reinstalls Backup Windows. Get started Recovery Activation Advanced startup For developers Start up from a device or disc (such as a USB drive or DVD), change your PC's firmware settings, change Windows startup settings, or restore Windows from a system image. This will restart your PC. Restart now  $3-11$ 3. Das Fenster [Choose an option (Option auswählen)] wird eingeblendet. Wählen Sie zwischen [Keep my files (Eigene Dateien behalten)] und [Remove everything (Alles entfernen)].

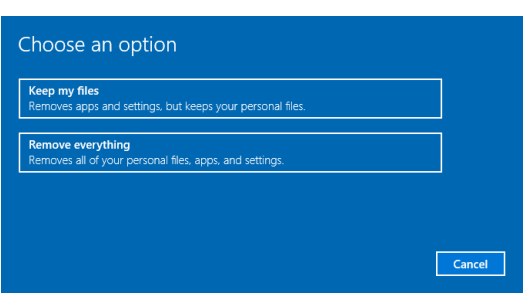

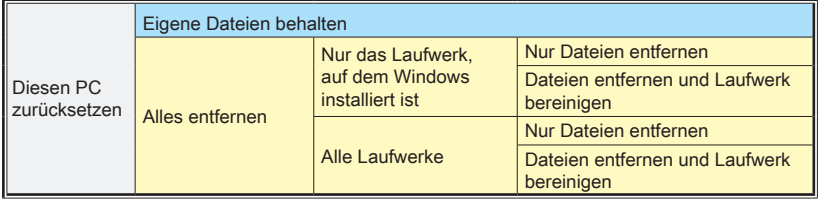

#### h **Eigene Dateien behalten**

1. Wählen Sie [Keep my files (Eigene Dateien behalten)].

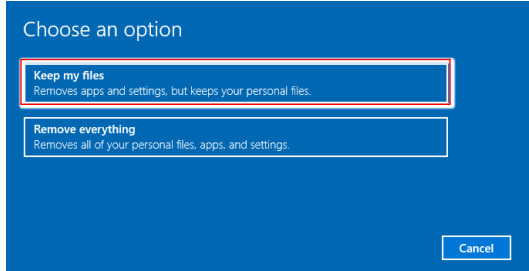

2. Der Bildschirm [Your apps will be removed (Ihre Apps werden entfernt)] zeigt eine Liste von Apps an, die aus dem Internet oder von Installationsmedien neu installiert werden müssen. Klicken Sie auf [Next (Weiter)], um fortzufahren.

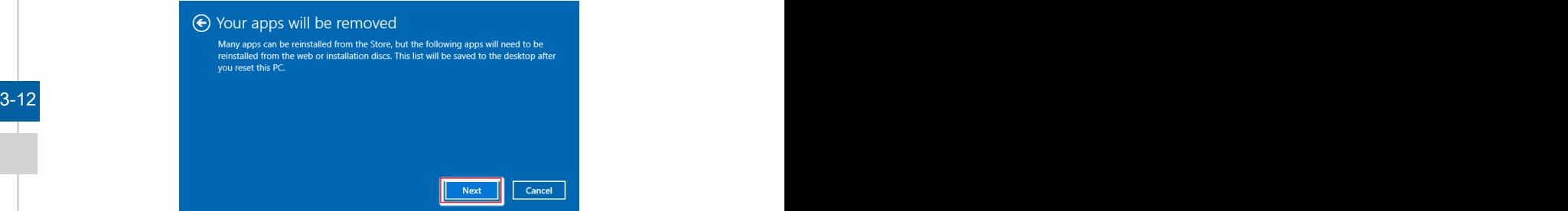

3. Der nächste Bildschirm zeigt die Änderungen an, die während des Vorgangs durchgeführt werden. Klicken Sie auf [Reset (Zurücksetzen)], um mit der Systemzurücksetzung zu beginnen.

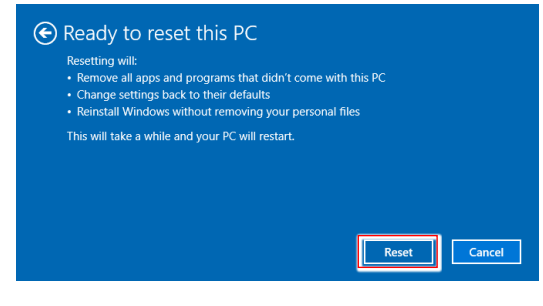

#### h **Alles entfernen**

1. Wählen Sie [Remove everything (Alles entfernen)].

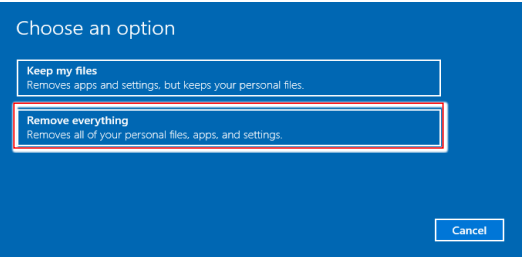

- 2. Wenn Sie über mehrere Festplatten verfügen, wird ein Bildschirm eingeblendet, in dem Sie ersucht werden, zwischen [Only the drive where Windows is installed (Nur das Laufwerk, auf dem Windows installiert ist)] und [All drives (Alle Laufwerke)] zu wählen.
- 3. Wählen Sie anschließend zwischen [Just remove my files (Nur Dateien entfernen)] und [Remove files and clean the drive (Dateien entfernen und Laufwerk bereinigen)].

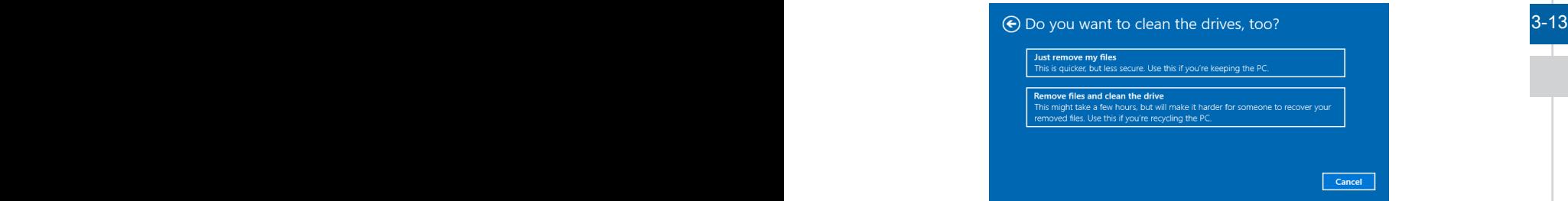

4. Das nächste Fenster zeigt die Änderungen an, die während des Vorgangs durchgeführt werden. Klicken Sie auf [Reset (Zurücksetzen)], um mit der Systemzurücksetzung zu beginnen.

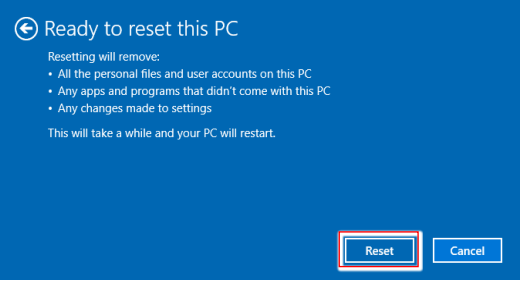

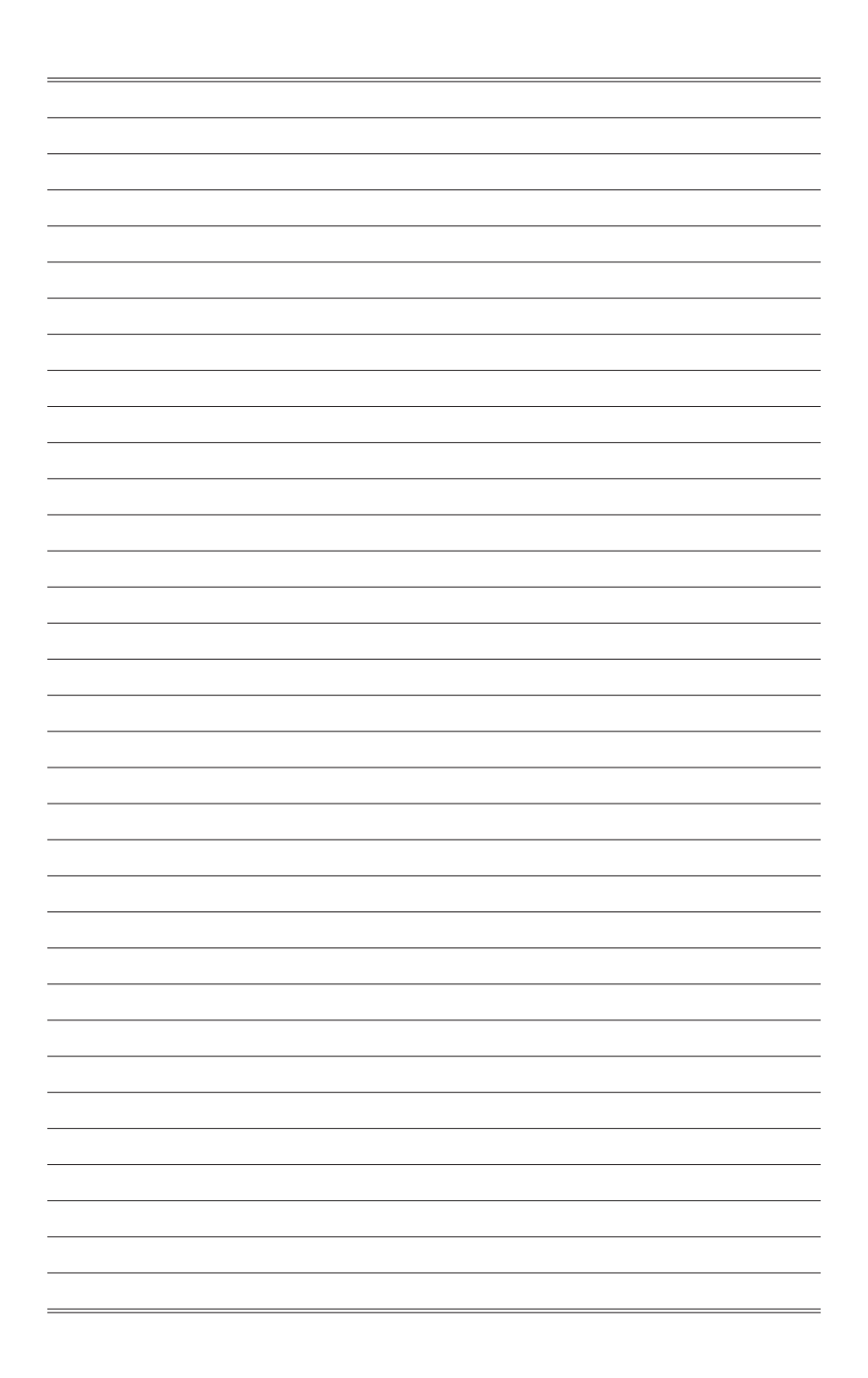

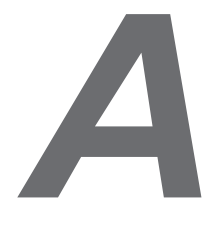

# <span id="page-36-0"></span>**Problemlösung**

#### Mein System startet nicht.

- 1. Prüfen Sie, ob das System an eine Steckdose angeschlossen und eingeschaltet ist.
- 2. Prüfen Sie, ob Netz- und andere Kabel sicher angeschlossen sind.

Wenn ich meinen Computer einschalte, erscheint die Meldung "Operating System not found (Betriebssystem nicht gefunden)" bzw. Windows startet nicht.

- 1. Prüfen Sie, ob eine nicht-bootfähige CD/DVD in das optische Laufwerk eingelegt ist. Falls dies der Fall ist, nehmen Sie die CD/DVD heraus und starten den Computer dann neu.
- 2. Prüfen Sie die Bootgerät-Priorität-Einstellungen im BIOS-Setup.

#### Mein Computer schaltet nicht ab.

Es empfiehlt sich grundsätzlich Ihren Computer durch den Befehl "Herunterfahren" (Shut Down) auszuschalten. Mit anderen Methoden, einschließlich die hier aufgelisteten, können eventuell noch nicht gespeicherte Änderungen verloren gehen. Wenn der Befehl des Herunterfahrens (Shut Down) nicht richtig funktioniert, befolgen Sie diese Schritte:

- A-2  $\,$  1. Starten Sie den Computer mit den Tasten Ctrl+Alt+Delete neu.
	- 2. Drücken Sie den Ein-/Ausschalter, um das System auszuschalten.
	- 3. Trennen Sie das System vom Netzteil.

#### Mein Mikrofon funktioniert nicht.

- 1. Beim integrierten Mikrofon: Rufen Sie Start > Control Panel (Systemsteuerung) > Sounds and Audio Devices (Sounds und Audiogeräte) > Audio auf, prüfen Sie, ob das Gerät stumm geschaltet ist.
- 2. Falls Sie ein externes Mikrofon verwenden, prüfen Sie, ob das Mikrofon richtig am Mikrofonanschluss eingesteckt ist.

#### Meine Internet-Verbindung hat Probleme.

- 1. Wenn Sie ein Problem bei der Verbindung mit Ihrem Internet Service Provider (ISP) haben, überprüfen Sie, dass die ISP technische Probleme verfügbar ist.
- 2. Prüfen Sie die ADSL-Einstellungen und stellen Sie sicher, dass Ihr PC richtig für den Internetzugang konfiguriert ist.
- 3. Die Geschwindigkeit der WLAN-Datenübertragung wird von Abständen und Hindernisse zwischen den Geräten und Zugangspunkte beeinträchtigt. Zum Erhöhen der Geschwindigkeit der Datenübertragung wählen Sie bitte einen verfügbaren Zugangspunkt, der Ihrem System am nähesten ist.

#### Kein Ton aus den Lautsprechern.

- 1. Überprüfen Sie die Hauptlautstärke-Einstellung im Audio-Menü.
- 2. Wenn Sie eine Anwendung mit Ton verwenden, überzeugen Sie sich, dass die Lautstärke eingestellt ist.
- 3. Wenn Sie das Audiokabel mit dem Kopfhöreranschluss angeschlossen haben, trennen Sie das Kabel.
- 4. Falls das System über ein Bildschirmmenü verfügt, passen Sie bitte die Lautstärke im Bildschirmmenü an.

#### Der Computer kann die CD-/DVD-Disc nicht lesen.

- 1. Vergewissern Sie sich, dass die CD/DVD mit der beschrifteten Seite nach vorne im Laufwerk eingelegt ist.
- 2. Falls die CD/DVD Software erfordert, stellen Sie sicher, dass die Software richtig entsprechend den Programmanweisungen installiert ist.
- 3. Wenn die DVD-ROM nicht mit dem DVD-ROM-Laufwerk in Ihrem System kompatibel ist, wird eine Region-Code Warnung bei Verwendung des DVD-Spielers angezeigt. Der Region-Code wird auf der CD-Verpackung aufgeführt.
- 4. Falls Sie ein Video-Feld sehen können, aber kein Audio-Signal hören, prüfen Sie folgende Punkte:Stellen Sie sicher, dass die Funktion "MUTE" (Lautlos) des DVD-Spielers ausgeschaltet ist. Überprüfen Sie die Hauptlautstärke-Einstellung im Audio-Menü.
- A-3<br>5. Überprüfen Sie, ob die Treiber korrekt installiert sind, klicken Sie auf Start > Systemsteuerung > System > Geräte-Manager.
	- 6. Beschädigte oder verschmutzte Discs können dazu führen, dass ihr Computer sich aufhängt, während er die Disc zu lesen versucht. Starten Sie ggf. den Computer neu, nehmen Sie die Disc heraus und überprüfen Sie, dass sie nicht verschmutzt oder beschädigt ist.
	- 7. Benutzen Sie bitte die DVD-Player-Software wie PowerDVD oder WinDVD zum Abspielen eines DVD-Video.

#### Sie können die DVD-ROM-Schublade nicht öffnen.

- 1. Stellen Sie sicher, dass der Computer eingeschaltet ist.
- 2. Drücken Sie auf die Auswurftaste (Eject-Button), welche sich auf dem DVD-ROM-Laufwerk befindet
- 3. Wenn Sie die Auswurftaste drücken, sich die Disc aber nicht auswerfen lässt, können Sie mit Hilfe eines spitzen Gegenstandes das Laufwerk manuell öffnen, indem Sie z. B. die Spitze einer Büroklammer in die kleine Öffnung neben dem Laufwerk einführen.

#### Der Systemmonitor zeigt nichts an.

- 1. Prüfen Sie, ob das System an eine Steckdose angeschlossen und eingeschaltet ist.
- 2. Das System befindet sich möglicherweise im Bereitschaftsmodus. Drücken Sie eine beliebige Taste zur Aktivierung der Anzeige.